# Great Western Insurance Company

Using MyEnroller<sup>SM</sup>

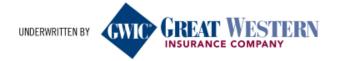

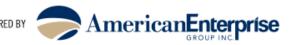

## Anytime. Anywhere. MyEnrollersm

# There is no better way to write an app with GWIC® than using MyEnroller®

- GWIC<sup>®</sup>'s electronic application and quoting engine!
- Download MyEnroller<sup>SM</sup> To Your Desktop, Laptop or iPad
- Internet or No Internet Connection...It Works!
- Bypass Data Entry; Goes Directly To Underwriting
- Easily Transmit Applications to GWIC<sup>®</sup>
- Electronic Signature, Voice Signature and Sign on iPad available

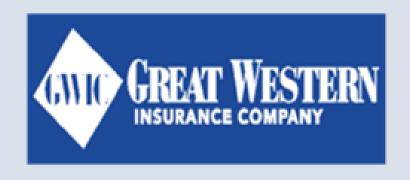

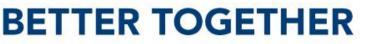

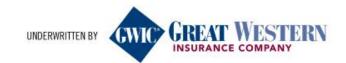

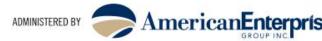

# MyEnroller<sup>SM</sup> Login

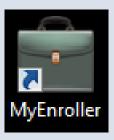

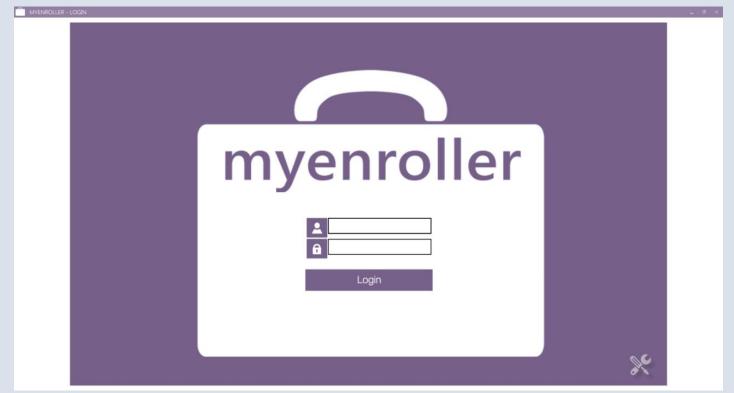

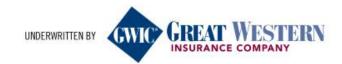

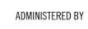

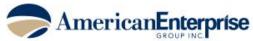

#### MyEnroller<sup>SM</sup> Login

The username and password for MyEnroller<sup>sM</sup> will be the same as what is used to log into GWIC<sup>®</sup>. Upon logging in, you will be asked to sync with home office.

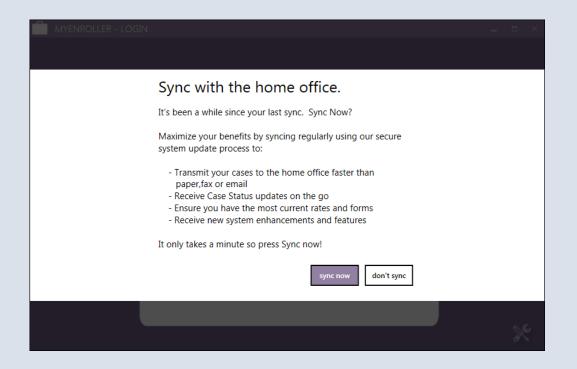

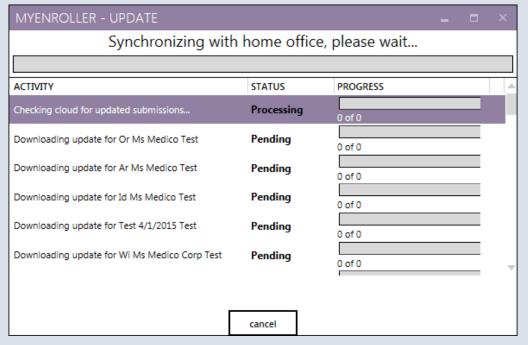

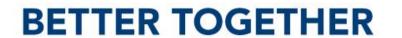

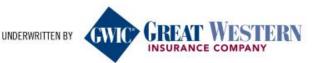

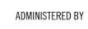

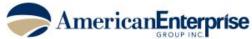

# MyEnroller<sup>SM</sup> Dashboard

The Dashboard will be the same for both the Guaranteed Assurance and the Assurance Plus products. Complete the fields as shown and click on Start New.

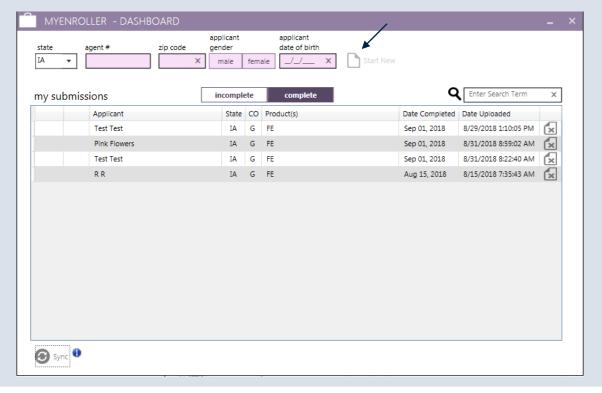

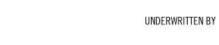

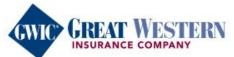

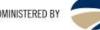

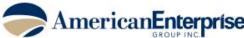

#### MyEnroller<sup>SM</sup> Product Quote Screen

The Product Quote Screen will be the same for both FE products. Simply enter the face amount, select the desired plan and any optional

riders and save age if wanted. You will also choose the payment mode

and method here.

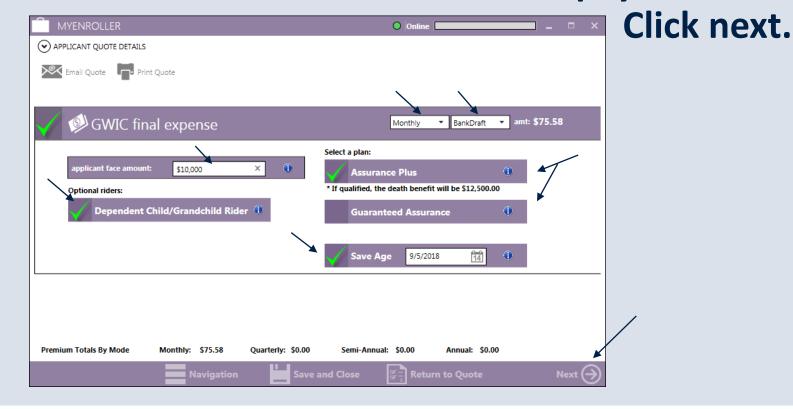

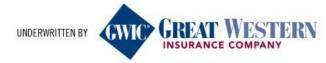

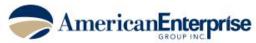

#### MyEnroller<sup>SM</sup> General Information Screen

The General Information screen for both products will be the same. Required fields are shaded in pink. If the owner is different, you will

need to check the middle of the page The statement at the page will need the client and the that you have read client and that they

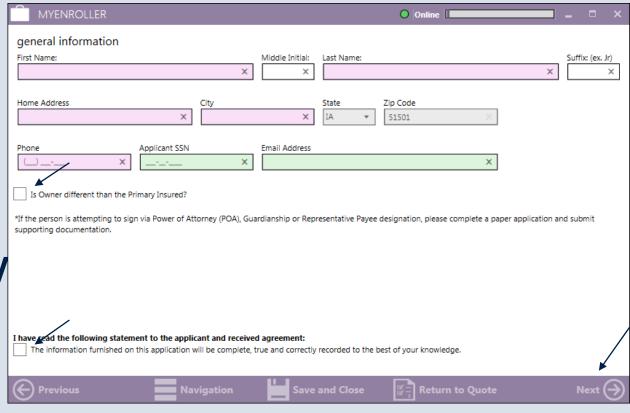

box in the to the left. the bottom of to be read to box checked it to your agree.

Click next.

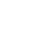

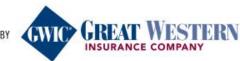

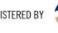

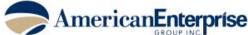

#### MyEnroller<sup>SM</sup> Owner Page

If the owner is not the same as the insured, you will need to complete the Owner Information. As before, required fields are shaded in pink. Click next.

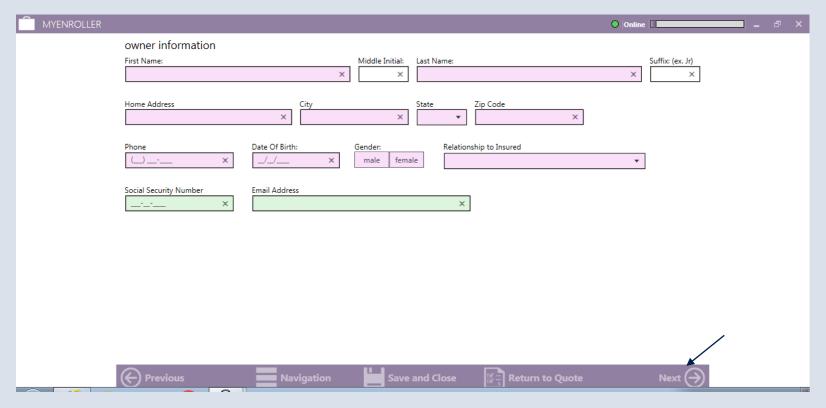

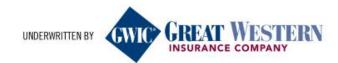

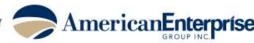

# MyEnroller<sup>SM</sup> Medical Information

The Medical Information screen for the Assurance Plus product is next. As each question is answered, the next question will become available to answer. If any answer to the questions is 'yes' or your client has no physician, a pop-up will open advising that the answer has changed the requested plan to Guaranteed Assurance. Click ok to close the pop-up and then click next.

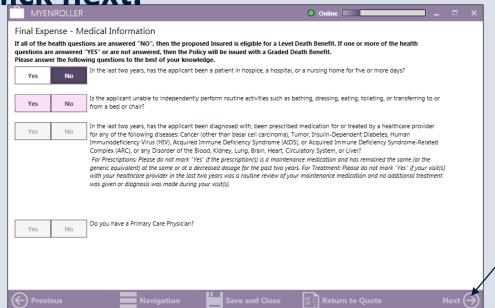

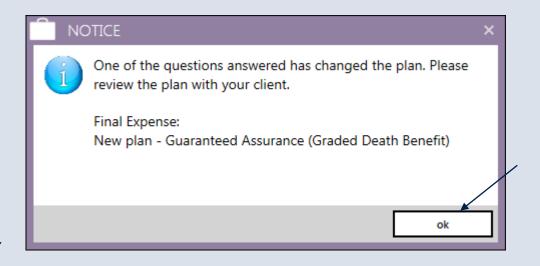

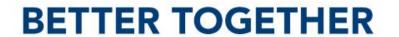

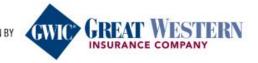

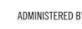

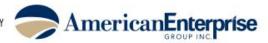

# MyEnroller<sup>SM</sup> Beneficiary Information

The Beneficiary Information is the same for both products. Complete the top two lines for each beneficiary and click on add/edit primary or contingent beneficiary, whichever applies. The information added will

move down and fields below. When next.

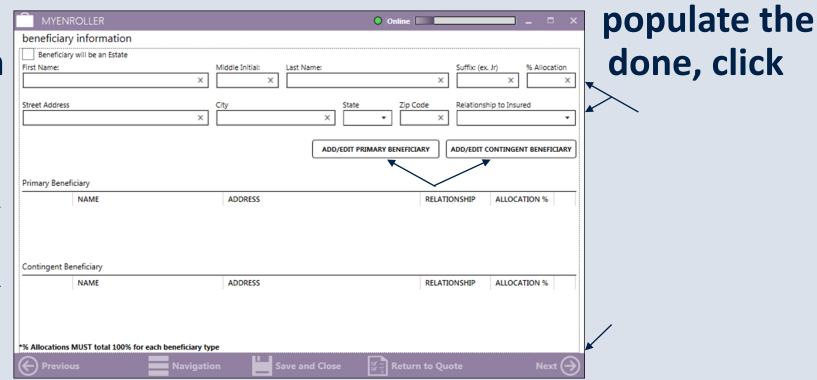

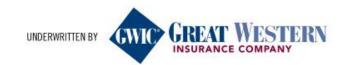

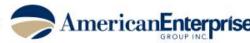

## MyEnroller<sup>SM</sup> Replacement Information

The Replacement Information is the same for both products. Clicking 'yes' to the first question will bring up additional questions to answer. Once all questions are answered, click next.

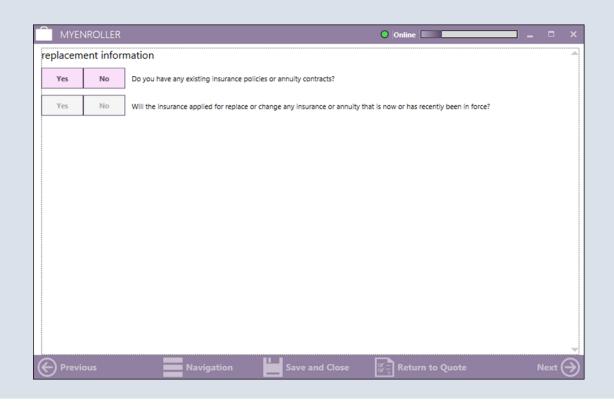

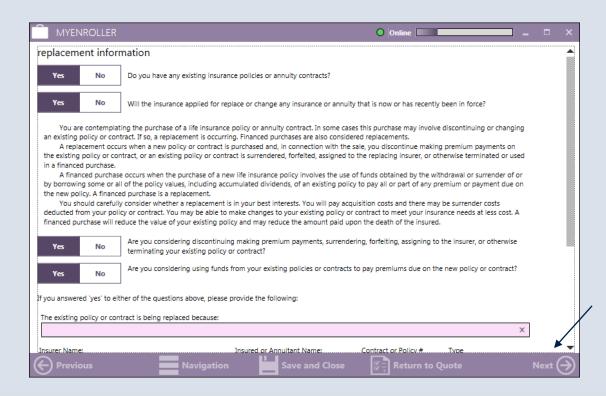

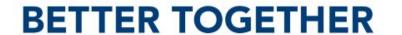

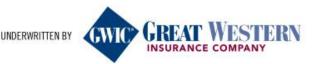

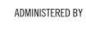

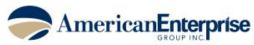

## MyEnroller<sup>SM</sup> Payment Summary

The next screen is just an overview of the payment summary. If any corrections need to be made, you will need to back to the Product Quote Screen to make any adjustments. If correct, click next.

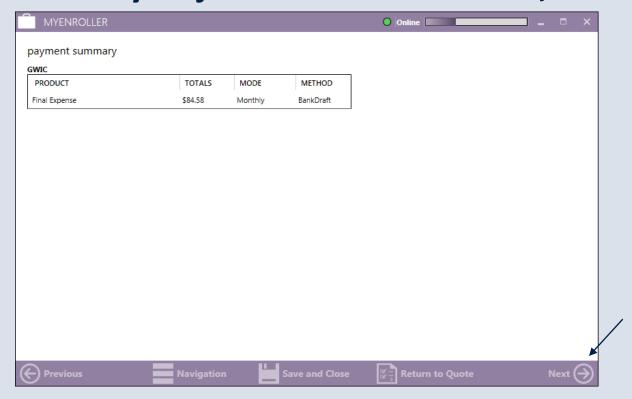

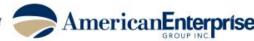

#### MyEnroller<sup>SM</sup> Application Agreement

The Application Agreement is the same for both products. Once reviewed with the client, check yes or no and click next.

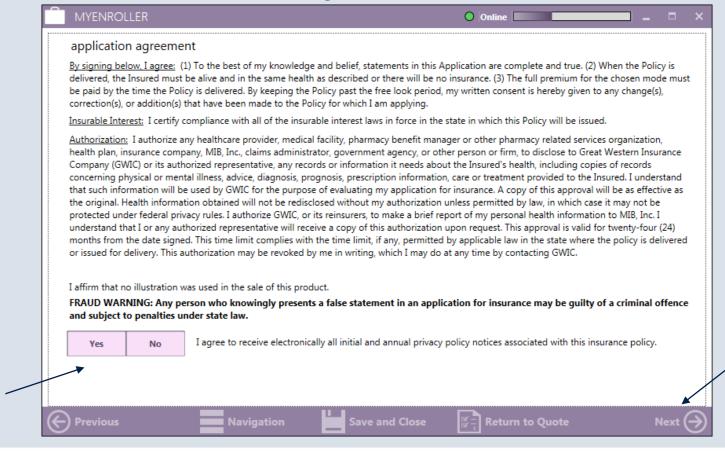

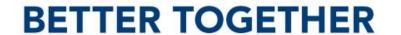

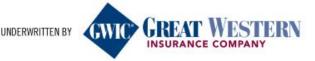

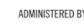

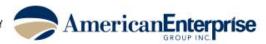

## MyEnroller<sup>SM</sup> Signature Options

You will need to complete signatures for the Insured as well as the Owner if different. The options are the same for both products and both individuals. Please refer to the MyEnroller User Guide for more specific information on the signature options.

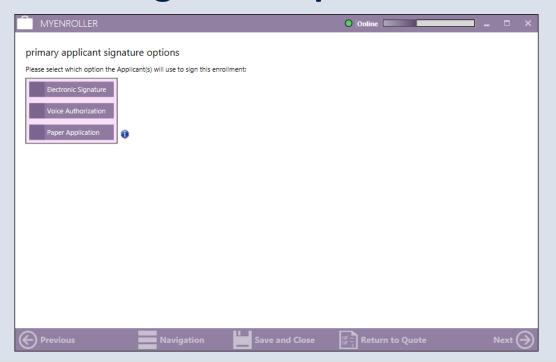

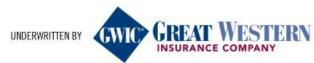

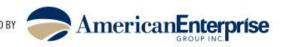

#### MyEnroller<sup>SM</sup> Producer's Certification

The Producer's Certification is also the same for both products. Check the box at the top to certify the information in the application, answer the questions below and click next.

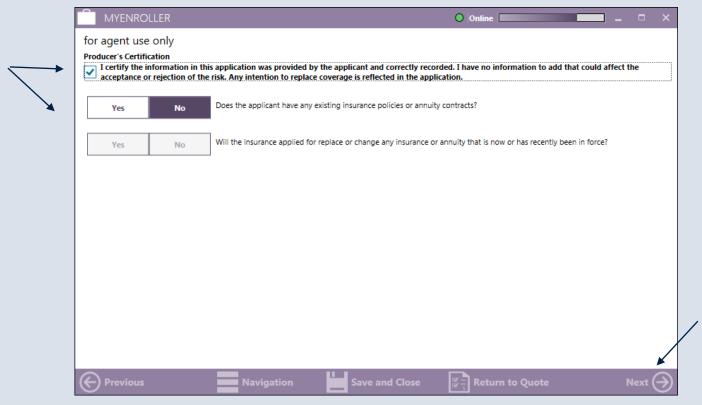

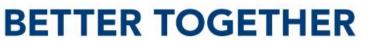

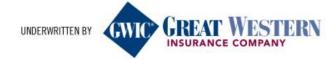

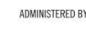

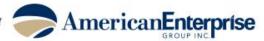

#### MyEnroller<sup>SM</sup> PDF Copy

The next screen allows you to send a password protected pdf of the completed application to the client if desired. We do not have access to the password created; we recommend that you use the client's telephone number, including area code, without the '-' in the format. This option can be bypassed by clicking on the box in front of No Email

Available.

| MYENROLLER                                                                                                    |                                                         |                | Online          | ×      |
|----------------------------------------------------------------------------------------------------|---------------------------------------------------------|----------------|-----------------|--------|
| The applicant will automatically be s<br>Enter a PDF password and the applic<br>Note: The client will need to use t<br>We do not store this information: | ant's email address below.  he PDF password to open the |                | er use.         |        |
| Enter PDF Password                                                                                                    |                                                         |                |                 |        |
| Enter Cheft Entail Address                                                                                                    |                                                         | ×              |                 |        |
| Verify Client Email Address                                                                                                    |                                                         |                |                 |        |
|                                                                                                    |                                                         | ×              |                 |        |
| No Email Available                                                                                                    |                                                         |                |                 |        |
| Previous                                                                                                    | Navigation                                              | Save and Close | Return to Quote | Next 会 |

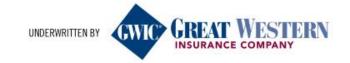

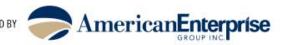

#### MyEnroller<sup>SM</sup> Bank Draft Information

Complete the areas shaded pink. If the name on the account is not the same as the applicant, simply uncheck the box and enter the information (note - middle initial added on second screen). Click next.

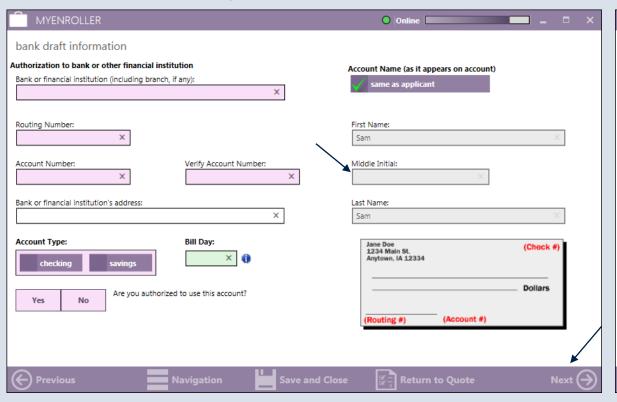

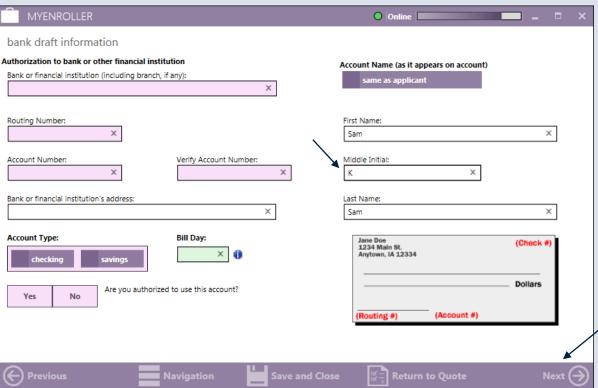

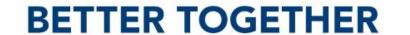

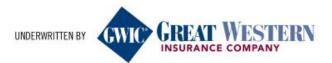

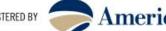

#### MyEnroller<sup>SM</sup> Completed Application

You will now be able to see a copy of the completed application. You can scroll up and down to review and make sure that all information is correct. If changes need to be made, now is the time to make them. Click previous if changes are needed. At this time, you are also able to save a copy or print the application. When done reviewing click next.

| MYENROLLER                                                              | $\Lambda$                      |                  | On               | line 🔲           |                        |                                                                                   | □ ×    |
|-------------------------------------------------------------------------|--------------------------------|------------------|------------------|------------------|------------------------|-----------------------------------------------------------------------------------|--------|
| ase review the forms below for accuracy befor                           | e proceeding to t              | he next s        | reen.            |                  |                        |                                                                                   |        |
| GREAT WESTERN INSURANCE COMPANY Application for Individual Life Insuran | E ☐                            | ⊝ ⊕              | Pax: 515         | ox 144<br>5-247- | 10 Des<br>2500 • F     | 1499999<br>Moines, IA 50306-3410<br>Phone: 1-800-733-5454<br>ebsite: www.gwic.com | 4      |
| A. Proposed Insured (Full legal name)                                   | )                              |                  |                  |                  |                        |                                                                                   |        |
| First Name<br>Sam                                                       | Middle Initial                 |                  | Last Name<br>Sam |                  |                        |                                                                                   |        |
| Street Address<br>123                                                   |                                | City<br>City     | I                | State            | 9                      | Zip Code<br>51526                                                                 |        |
| Phone Number<br>(712) 999-9999                                          | Date of Birth (m<br>04/21/1955 | m / dd / yyyy)   |                  |                  | Social Security Number |                                                                                   |        |
| Sex: Email A  ☑ Male □ Female                                           | ddress                         |                  |                  |                  |                        |                                                                                   |        |
| B. Owner (Complete only if other than                                   | n proposed Ins                 | ured)            |                  |                  |                        |                                                                                   |        |
| First Name                                                              | Middle Initial                 |                  | Last Name        |                  |                        |                                                                                   |        |
| Street Address                                                          |                                | City             |                  | Stat             | е                      | Zip Code                                                                          |        |
| Phone Number Date of Birth (                                            |                                | (mm / dd / yyyy) |                  | -                | Social Security Number |                                                                                   |        |
| Sex: Email A                                                            | Address                        |                  | Re               | elation          | ship to I              | nsured                                                                            |        |
| Previous                                                                | Save                           | e and Clo        | se 🖫 R           | eturn            | to Quo                 | te N                                                                              | lext 🔿 |

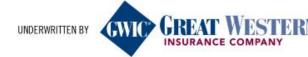

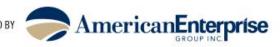

#### MyEnroller<sup>SM</sup> Complete Case

The last step is to click on Complete Case and watch as the application goes to GWIC® through the synchronizing process.

| MYENROLLER                                                                                                    | O Online                | MYENROLLER - UPDATE                    |                |            | <br>× |
|----------------------------------------------------------------------------------------------------|-------------------------|----------------------------------------|----------------|------------|-------|
| At this time, the application is ready to be completed. Clicking the "Complete Case" but changes can be made to the case. | Synchronizing wi        | th home office                         | e, please wait |            |       |
| COMPLETE CA                                                                                                    | SE .                    |                                        |                |            |       |
| COMPLETE CA                                                                                                    | <u> </u>                | ACTIVITY                               | STATUS         | PROGRESS   |       |
|                                                                                                    |                         | Submission for Sam, Sam                | Processing     | 0 of 128kb |       |
|                                                                                                    |                         | Checking cloud for updated submissions | Pending        | 0 of 0     |       |
|                                                                                                    |                         |                                        |                |            |       |
|                                                                                                    |                         |                                        |                |            |       |
|                                                                                                    |                         |                                        |                |            |       |
|                                                                                                    |                         |                                        |                |            |       |
|                                                                                                    |                         |                                        |                |            |       |
|                                                                                                    |                         |                                        |                |            |       |
| Previous Navigation Save and Cl                                                                                           | ose 👺 📑 Return to Quote |                                        | cancel         |            |       |

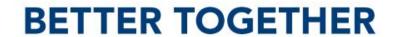

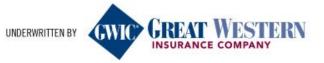

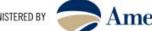

#### MyEnroller™ Final Screen — Success!!

You have now completed and submitted your application to GWIC<sup>®</sup>. You have one final chance to view/save/print the application here. Otherwise click Return to Dashboard.

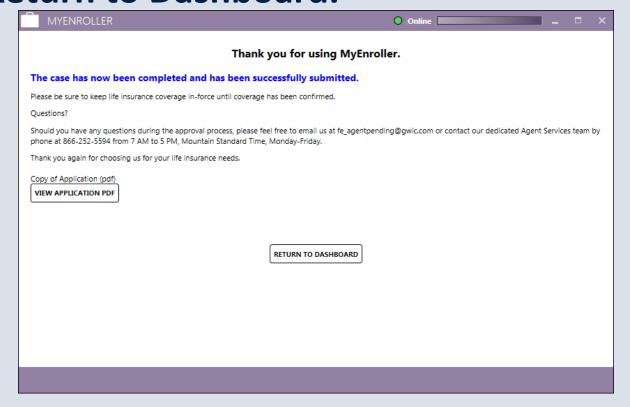

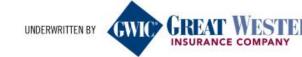

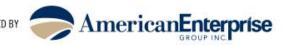

## MyEnroller<sup>SM</sup> Dashboard Double Check!

One final check that is highly recommended by our team. Once you return to the Dashboard, click complete. Look for your client's name and make sure that there is a date in the Date Completed column as well as a date and time in the Date Uploaded column. This is a sure sign that your application has been submitted. If you are missing information in one of these columns, click on Sync in the lower left of the screen.

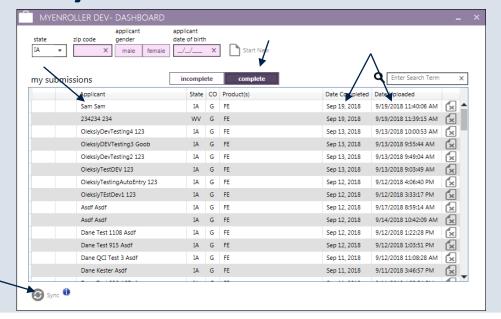

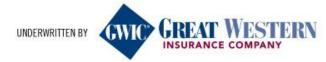

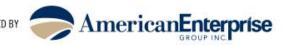

#### Congratulations

You have successfully submitted this application to GWIC<sup>®</sup>. By using the MyEnroller<sup>SM</sup>, your application will go to Underwriting/New Business quicker, your client's policy will be issued quicker and you will be paid quicker.

One final instruction: REPEAT!

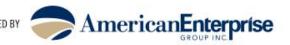